**Ortho Clinical Diagnostics** 

16 Mai 2018

### **NOTIFICATION DE CORRECTION IMPORTANTE RELATIVE AU PRODUIT**

## **Étiquettes de codes à barres d'échantillon d'étalonnage illisibles pour les VITROS Immunodiagnostic Products**

Chère cliente, cher client,

**IMPORTANT**

Ortho Clinical Diagnostics a été informé d'une erreur concernant le code à barres d'échantillon d'étalonnage pour certains VITROS® Immunodiagnostic Products.

Ce problème concerne seulement les étiquettes de code à barres des échantillons d'étalonnage; les cartouches de réactifs associées NE SONT PAS concernées.

*Référez vous à l'annexe ci-jointe pour obtenir une liste complète des produits concernés.*

#### **Contexte**

Certains dosages ont des échantillons d'étalonnage prêts à l'emploi qui contiennent des codes à barres sur les flacons. D'autres échantillons d'étalonnage sont lyophilisés et nécessitent une reconstitution et ne contiennent pas de code à barres sur le flacon. Tous les échantillons d'étalonnage comprennent également un jeu supplémentaire d'étiquettes à codes à barres.

Il y a deux façons d'effectuer un étalonnage sur votre système VITROS, en programmant manuellement l'étalonnage ou en utilisant les étiquettes à codes à barres fournies avec les échantillons d'étalonnage.

#### **Description de l'anomalie**

Les échantillons d'étalonnage pour les VITROS Immunodiagnostic Products comprennent des étiquettes à codes à barres qui contiennent un code à barres linéaire et un code réactif numérique.

Le code de réactif numérique (lisible par vous) est correctement affiché; cependant, le code à barres linéaire contient une erreur qui le rend illisible par le système VITROS.

Cette erreur affecte les codes à barres sur les flacons d'échantillon d'étalonnage ET le jeu supplémentaire d'étiquettes de codes à barres.

**Lors de l'utilisation des étiquettes de code à barres concernées, le système VITROS est incapable de traiter les échantillons d'étalonnage et alertera l'opérateur.** 

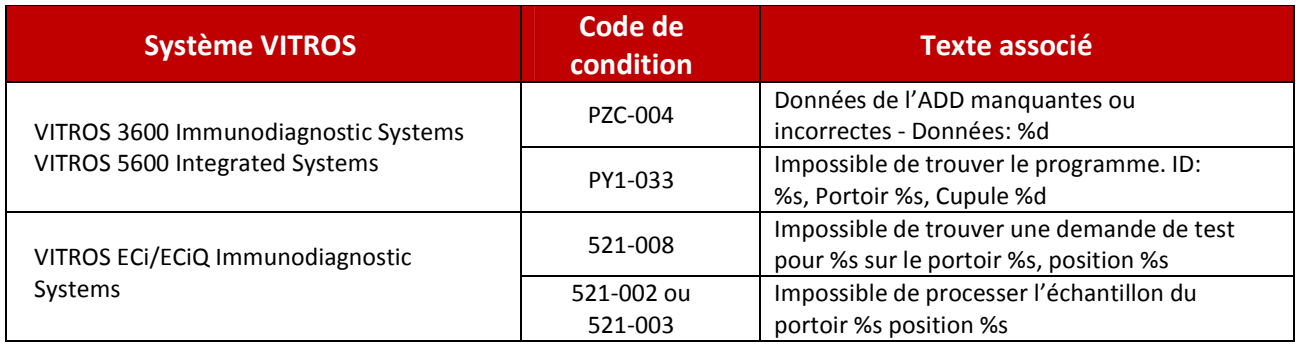

## **ACTIONS REQUISES**

• Ne utilisez pas les étiquettes à codes à barres d'échantillon d'étalonnage fournies pour la liste des lots concernés.

- o Programmez manuellement l'étalonnage.
- o Les instructions sont disponibles dans votre documentation de l'utilisateur et fournies avec cette notification.
- Remplissez puis renvoyez l'accusé de réception avant le **29 mai 2018**.
- Affichez le présent avis à proximité de chaque système VITROS dans votre établissement ou avec la documentation de l'utilisateur.
- Veuillez transmettre cette notification si le produit a été distribué en dehors de votre établissement.

#### **Résolution**

Les étiquettes à codes à barres pour tous les lots en cours de fabrication et les lots futurs contiendront l'information appropriée comme prévu. Jusqu'à l'épuisement de l'inventaire actuellement dans notre entrepôt, il est possible que des expéditions futures présentent ce problème uniquement pour les lots concernés énumérés dans l'annexe ci-jointe.

L'ANSM a été informée de cette mesure.

#### **Coordonnées**

Veuillez accepter nos excuses pour le désagrément occasionné au sein de votre laboratoire.

Si vous avez d'autres questions, veuillez contacter le Centre de solutions techniques Ortho Care™ au

03 88 65 47 33.

Nous vous prions d'agréer, Madame, Monsieur, Cher(e) client(e), l'expression de nos respectueuses salutations.

West Courell

 Marta Carnielli Senior Manager EMEA QRC

Pièces jointes:

Liste des produits concernés (CL2018-094\_Produits concernés\_xFR)

Instructions pour programmer manuellement un étalonnage sans utiliser les code à barres (CL2018-094\_Instructions\_xFR)

# Étiquettes de codes à barres d'échantillon d'étalonnage illisibles pour les VITROS Immunodiagnostic Products

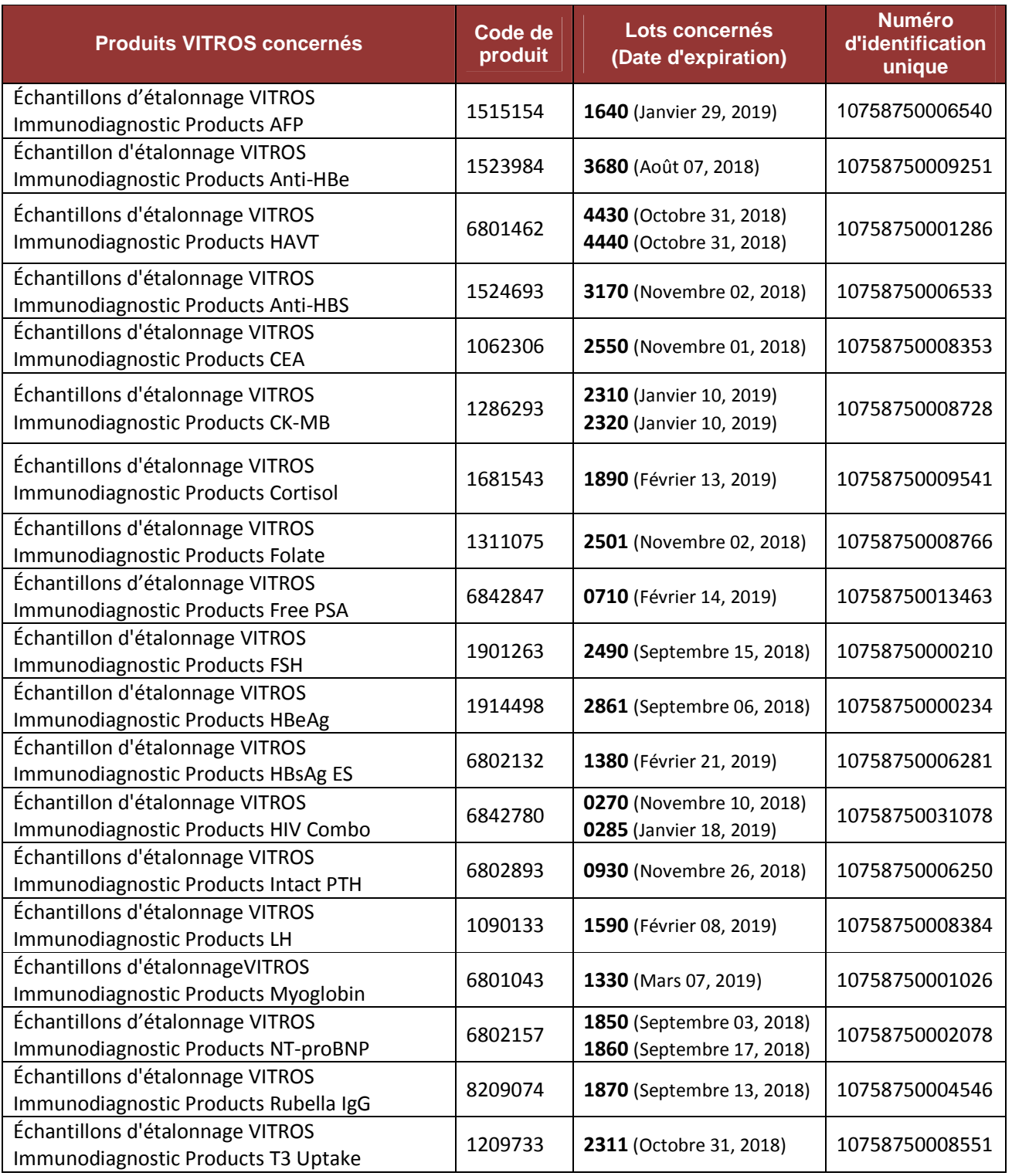

# Étiquettes de codes à barres d'échantillon d'étalonnage illisibles pour les VITROS Immunodiagnostic Products

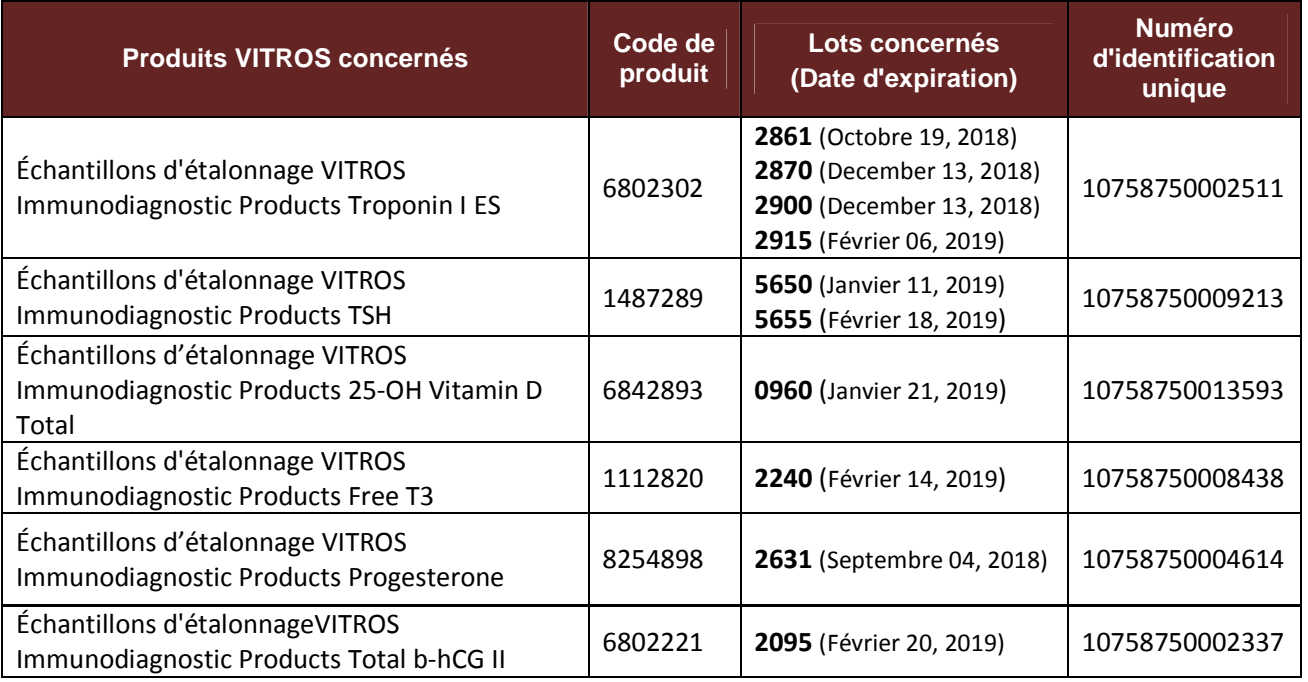

# **Instructions pour programmer manuellement un étalonnage sans utiliser les code à barres**

**Pour programmer manuellement un étalonnage lors de l'utilisation des systèmes VITROS 3600/5600:** 

- 1. Dans l'écran Menu principal, appuyez sur: **Échantillons > Progr. Étal > Déf.nouv.étalon**
- 2. Entrez un **ID d'étalonnage** (cela peut être n'importe quel nom), sélectionnez le(s) dosage(s) approprié(s), puis sélectionnez **Enregistrer.**
- 3. Appuyez sur **Attribuer** et choisissez le lot dans les listes déroulantes; puis appuyez sur **Suivant.**
- 4. Entrez un **ID de portoir** pour l'étalonnage et puis appuyez sur **Terminer.**
- 5. Placez les étalons dans les cupules d'échantillon afin que le code-barres du flacon ne soit pas lu par le système. Référez-vous aux positions du portoir/cupule indiquées sur l'écran Liste de travail.

*Ces instructions sont également disponibles dans V-docs et dans votre documentation de l'utilisateur.* 

**Pour programmer manuellement un étalonnage lors de l'utilisation des systèmes VITROS ECi/ECiQ:** 

Utilisez l'écran Programmation des échantillons afin de définir un ID d'étalonnage, de sélectionner un portoir et sa position:

- 1. Sélectionnez la touche **Programmation échantillons** dans l'écran Menu Principal (ou la mini-touche correspondante).
- 2. Sélectionnez la touche **Etalon** pour le type d'échantillon.
- 3. Entrez un **ID d'étalonnage** (1 à 8 caractères alphanumériques)\* dans le champ ID échant, puis appuyez sur **Enter**.

\***Remarque**: *L'ID d'étalonnage se trouve à droite du code-barres sur le flacon ou sur le jeu supplémentaire fourni avec les calibrateurs.* 

- 4. Sélectionnez la touche **Por.**, entrez un ID de portoir (de 1 à 2 caractères alphanumériques), puis appuyez sur **Enter**. Si vous souhaitez un autre emplacement, sélectionnez-le.
- 5. Si vous souhaitez que ce programme soit traité en priorité, sélectionnez la touche **URG**
- 6. Si vous souhaitez enregistrer ce programme de façon permanente, sélectionnez la touche **Svgd**. Sélectionnez la touche **Enregistr./Suivant**.
- 7. Répétez pour programmer d'autres étalons.
- 8. Placez les étalons dans les cupules d'échantillon afin que le code-barres du flacon ne soit pas lu par le système. Référez-vous aux positions du portoir/cupule indiquées sur l'écran Liste de travail. Vérifiez qu'un embout jetable est positionné

*Ces instructions sont également disponibles dans votre documentation de l'utilisateur.* 

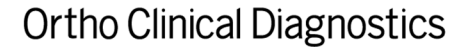

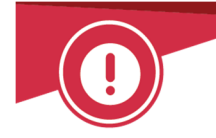

# **ACCUSE DE RECEPTION**

# **NOTIFICATION DE CORRECTION IMPORTANTE RELATIVE AU PRODUIT Étiquettes de codes à barres d'échantillon d'étalonnage illisibles pour les VITROS Immunodiagnostic Products**

Veuillez remplir et nous retourner ce certificat de réception avant le **29 mai 2018**

Cachet du laboratoire obligatoire

 Nous certifions, Laboratoire…………………………………………… avoir pris connaissance du courrier réf. CL2018-094a envoyé par la société ORTHO France au sujet d'une erreur concernant le code à barres d'échantillon d'étalonnage pour certains VITROS® Immunodiagnostic Products. Le code de réactif numérique (lisible) est correctement affiché; cependant, le code à barres linéaire contient une erreur qui le rend illisible par le système VITROS. Cette erreur affecte les codes à barres sur les flacons d'échantillon d'étalonnage ET le jeu supplémentaire d'étiquettes de codes à barres fournis. Nous avons compris que nous ne devons pas utiliser les étiquettes à codes à barres d'échantillon d'étalonnage fournies pour la liste des lots concernés et nous engageons à effectuer les actions demandées.

*Fait à ………………………………………, le ……………………..…………* 

*Nom :* 

*Signature :* 

Document à retourner à : Ortho Clinical Diagnostics France Service Réglementaire & Qualité 8 Rue Rouget de Lisle - CS60066 92442 Issy les Moulineaux Cedex Courriel :

ocd.reglementaires@orthoclinicaldiagnostics.com Fax: 01 41 90 74 25